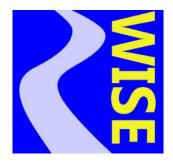

## Version 9.2

# RiverWISE Stakeholder's Guide

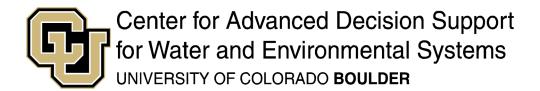

These documents are copyrighted by the Regents of the University of Colorado. No part of this document may be reproduced, stored in a retrieval system, or transmitted in any form or by any means electronic, mechanical, recording or otherwise without the prior written consent of The University of Colorado. All rights are reserved by The University of Colorado.

The University of Colorado makes no warranty of any kind with respect to the completeness or accuracy of this document. The University of Colorado may make improvements and/or changes in the product(s) and/or programs described within this document at any time and without notice.

## **Contents**

| RiverWISE Stakeholder's Guide              |    |
|--------------------------------------------|----|
| RiverWISE User Roles                       | 1  |
| Install and Run RiverWISE                  |    |
| Open a WISE File                           |    |
| View the RiverWare Model Schematic         |    |
| Manage the Scenario List                   |    |
| Create a New Scenario                      |    |
| Import Scenarios                           |    |
| Edit and Run Scenarios                     | 6  |
| Select Data Sets to Modify                 |    |
| Modify a Data Set                          | 8  |
| Modify Series Data                         |    |
| Modify Table Data                          |    |
| Modify a Scalar Data Set                   |    |
| Modify Date & Time Values                  |    |
| Edit Operations and Copy To and From Excel |    |
| Execute a Scenario                         |    |
| View Results                               |    |
| Log Diagnostic Messages                    |    |
| Save WISE File and Export Scenarios        | 19 |
| Save the WISE File                         |    |
| Export Scenarios                           |    |
| Export Results to Excel                    | 21 |
| Plot Controls                              | 22 |
| Series Units                               |    |
| Menu Operations                            |    |
| File Menu                                  |    |
| Help Menu                                  |    |

Contents

RiverWare Interactive Scenario Explorer (RiverWISE) is a standalone application for viewing and exploring alternatives of certain specially configured models generated in the RiverWare software. RiverWISE is freely available and easy to use; it does not require the RiverWare software or training.

#### **Topics**

- RiverWISE User Roles, page 1
- Install and Run RiverWISE, page 2
- Open a WISE File, page 2
- View the RiverWare Model Schematic, page 4
- Manage the Scenario List, page 5
- Edit and Run Scenarios, page 6
- View Results, page 17
- Log Diagnostic Messages, page 19
- Save WISE File and Export Scenarios, page 19
- Export Results to Excel, page 21
- Plot Controls, page 22
- Series Units, page 22
- Menu Operations, page 23

### RiverWISE User Roles

There are two distinct roles for using RiverWISE.

#### Model developer

RiverWare user who builds a river system model, develops a baseline scenario, and selects important input variables that could reasonably be modified in exploring alternative scenarios. This user is typically knowledgeable about RiverWare and the model exported to RiverWISE.

Using a utility in RiverWare, this user exports the model into a special WISE file (\*.wise), which can be opened in RiverWISE.

The model developer communicates with CADSWES and stakeholders to facilitate stakeholder licenses.

#### Stakeholder

Anyone interested in viewing results of the RiverWare model and exploring alternative scenarios. Stakeholders use RiverWISE to open the WISE file, view results, change values of the designated input variables, execute the

simulation, and compare resulting output values. They can create several scenarios, save them, and send them to others.

## Install and Run RiverWISE

If you already have an active RiverWare license, RiverWISE is included; a separate RiverWISE license is not needed. To execute RiverWISE, from the Windows **Start** menu select **All Programs**, then **CADSWES**, then **RiverWISE** ##.#.

Use this procedure to install an active RiverWare license:

- 1. Obtain a WISE (\*.wise) file from a RiverWare model developer.
- 2. Obtain a RiverWISE license file via the RiverWare model developer. The model developer communicates with CADSWES to facilitate stakeholder licenses. The developer will provide CADSWES with the name, organization, and email of each stakeholder. Then CADSWES will communicate with the stakeholders to obtain machine information and provide the license. See instructions at the following location.

http://riverware.org/RiverWISE/index.html

3. Download and install RiverWISE according to the instructions at the following location.

http://riverware.org/RiverWISE/index.html

**Note:** You must install the same version that was used to generate the WISE file, so you must get the version number from the model developer.

4. Start RiverWISE by double-clicking the Windows desktop icon.

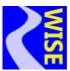

5. An empty RiverWISE window opens.

## Open a WISE File

To open a WISE file, select **File**, then **Open WISE File** from the RiverWISE workspace. Browse to the location of the WISE file that you want to open and select **Open**.

If large, WISE files might take several minutes to load. A status message at the bottom left of the dialog will note the time the loading began; for example, "Open WISE File Started at 11-08-2017 10:23:18". While loading, the cursor will be displayed as an animated circle; when loading is complete, the status message will be updated to reflect the new status.

After opening a WISE file, the RiverWISE window should appear similar to Figure 1.1, with menus at the top and tabs for various displays and functions. The WISE file opens to the **RiverWare Model and Scenarios** tab that shows a textual description of the model/run (if one is provided by the model developer), a schematic of the river system and scenario information. The original WISE file name (when exported from RiverWare) and the simulation time period are shown.

RiverWare Technical Documentation: RiverWISE Stakeholder's Guide Revised: 1/5/24

Figure 1.1 Overview of the RiverWISE interface

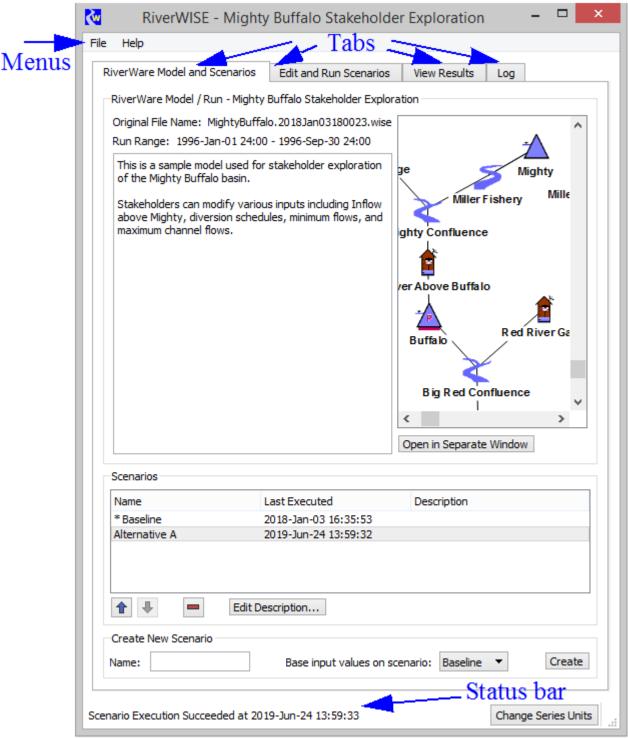

**Note:** The file name consists of a root, the date when the wise file was exported by the developer, a tag if saved from RiverWISE, and the ".wise" extension. The convention is FileNameRoot.ExportDate.wise.

For example: MightyBuffalo.2018JAN03180023.wise. The WISE file you opened might also have a tag before the ".wise" extension. The tag is not present in the original file name, as created by River-Ware. The file name and export date persist in the file name through subsequent saves of the wise file and when exporting scenarios. This allows you to associate your saved WISE files and scenario files with the original WISE file. See "Save WISE File and Export Scenarios" on page 19 for details on saving and exporting.

## View the RiverWare Model Schematic

The model schematic shows the model components (objects and links) that form the network of the RiverWare hydrologic model. The various Object types are listed in the table below. Links represent data connections between data on the Objects. An image, such as a map, may be displayed with the schematic.

Use the following actions to navigate the model schematic.

- Zoom in or out. Right-click in the display panel and select the desired zoom level.
- Pan. Use the middle mouse button and Scroll bars to pan through the schematic.
- View links. Hover over the lines on the workspace to see tooltips describing the links.
- Select **Open in Separate Window** to show the schematic in a separate display. This allows it to be visible even when another RiverWISE tab is selected.

Table 1.1 RiverWare object types

| Icon | Description                                                                                            | Icon         | Description                                                                                         |
|------|----------------------------------------------------------------------------------------------------|--------------|----------------------------------------------------------------------------------------------------|
|      | Storage Reservoir                                                                                      |              | Level Power Reservoir                                                                               |
|      | Reservoir with Release and spillways; no hydropower. Pool Elevation is a function of Storage.          |              | Reservoir with hydropower (turbine release) and spillways; Pool Elevation is a function of Storage. |
|      | Slope Power Reservoir                                                                                  | A 1          | Pumped Storage Reservoir                                                                            |
|      | Reservoir with hydropower and spillways. Storage is level storage plus wedge storage.                  |              | Reservoir with reversible pump-turbines that may generate or pump at each timestep.                 |
| 5    | Reach                                                                                                  | 50000 (CCCC) | Groundwater                                                                                         |
|      | Models routing in a river section; acts as node for diversions and return flows; models gains, losses. |              | Models head based flow and storage of water in ground, groundwater-surface water interaction.       |
|      | Aggregate Reach                                                                                        | <b>63</b> 54 | Aquifer                                                                                             |
|      | Aggregation of multiple Reach objects.                                                                 |              | A deep, fully saturated, often confined groundwater system.                                         |
| 2    | Confluence                                                                                             | A.           | Stream Gage                                                                                         |
|      | A flow junction with two Inflows and a single Outflow.                                                 |              | Represents a gauge location in a river system; no simulated process.                                |

Table 1.1 RiverWare object types

| Icon | Description                                                                                                    | Icon     | Description                                                                                                    |
|------|----------------------------------------------------------------------------------------------------|----------|----------------------------------------------------------------------------------------------------|
| 5    | Bifurcation A flow junction with two Outflows and a single Inflow.                                                         | S        | Pipeline Models pipe flow (pressurized).                                                                                  |
|      | Water User Diverts water from a Reach or Reservoir, models consumptive use and return flows.                               | T        | Pipe Junction  Models a junction in pressurized flow system.                                                              |
|      | Aggregate Diversion Site  Contains Water Users; diverts from Reach or Reservoir; models consumptive user and return flow.  |          | Inline Pump Models a booster pump station; calculates added head and power consumed.                                      |
| Ţ    | Diversion Diverts water from a Reservoir or Reach.                                                                         | <b>6</b> | Inline Power plant  Models power generation in reach with no storage, also called run-of-river power plant.               |
|      | Canal  Models bi-directional conveyance channel by gravity flow between two reservoirs.                                    | Ã        | Power Plant Diversion  Models the diversion and consumption of water by a Power Plant, often for cooling.                 |
| J    | Aggregate Distribution Canal Routes flows through multiple canal reaches from Diversion to Water users, and routes demands |          | Thermal  Models economics of thermal power system and thermal replacement value of hydropower.                            |
|      | Control Point  Point of regulation; for example, for channel capacity for floods or instream flow regulation.              |          | Data Object  Container for user-configured data and custom slots; for example, expressions for user-defined calculations. |

## **Manage the Scenario List**

A *scenario* in RiverWISE consists of a set of input values along with the results computed by a RiverWare simulation. When a WISE file is exported from RiverWare, it contains a single scenario, the *baseline* scenario, representing the input/results for the original simulation, as conducted by the model developer. RiverWISE users (stakeholders) may create new scenarios, receive scenarios from other stakeholders, and export their scenarios to others.

The Scenarios panel in the lower portion of the **RiverWare Model and Scenarios** tab displays the list of scenarios currently in this WISE file and has controls to reorder the scenarios in the list, delete and create new scenarios.

The list has the following columns:

• Name. Short text identifying the scenario; the name is assigned when the scenario is created or imported. Each name must be unique in the list

- Last executed. Completion date/time for the last execution of the scenario. This is empty if the scenario has not been executed.
- Description. Optional and editable textual description of the scenario.

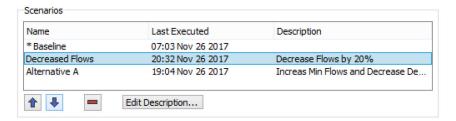

To edit a description, select the scenario in the list, then select the **Edit Description** button. Edit the text in the description field.

**Note:** Useful information to add to the comment includes the name of the scenario that this scenario is based on, user who created the scenario, changes made to input data, and comments on the results.

The baseline scenario, indicated by an asterisk is defined by the model developer and cannot be edited.

### **Create a New Scenario**

Enter a name into the **Name** field of the Create New Scenario box, then select one of the currently listed scenarios on which to base the input values of the new scenario. When the new scenario is created, its input values will be identical to those of this scenario. Select the **Create** button to have the new scenario appear in the list.

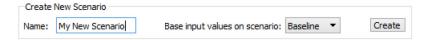

To modify the inputs of your new scenario and execute a simulation to compute results, select the **Edit and Run Scenarios** tab.

## **Import Scenarios**

One or more scenarios based on the same RiverWare model and baseline scenario, created in RiverWISE and exported to a \*.sce file can be imported into the list. From the **File** menu, select **Import Scenarios**. You are first prompted for the path of the \*.sce file to be imported, and then the import occurs. The new scenarios are appended to the list. Imported scenarios are renamed as necessary to ensure that all scenario names are unique in the currently open WISE file list.

## **Edit and Run Scenarios**

To edit input data and run the scenarios, select the **Edit and Run Scenarios** tab. As shown in Figure 1.2, you can activate a scenario, view and change the input data, compare the inputs with the inputs of other scenarios, and execute a simulation of the scenario to compute the results for the modified inputs.

To select the *active* scenario—the non-baseline scenario you wish to edit and simulate—select the **Scenario** button from the menu, then select the desired scenario from the list. You can create new scenarios on the Scenarios panel on the lower portion of the **RiverWare Model and Scenarios** tab.

Figure 1.2 Edit and Run Scenarios tab

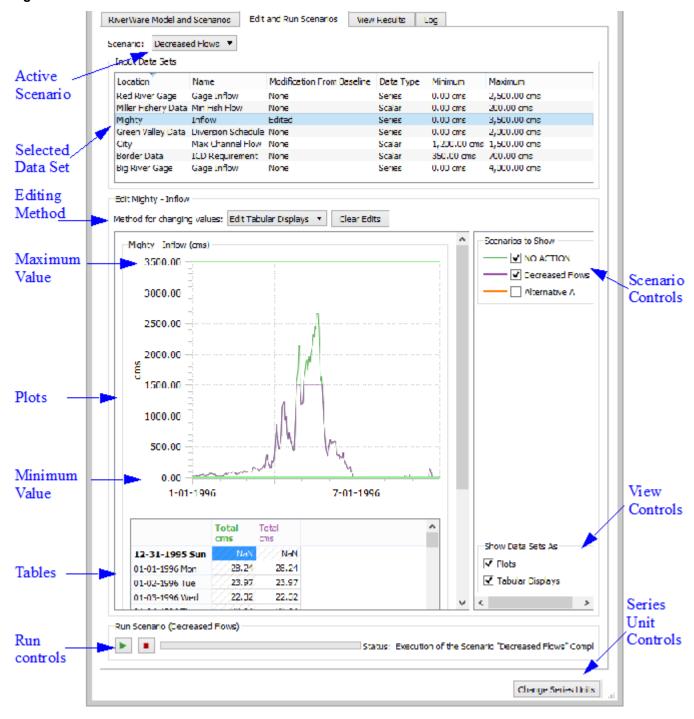

## **Select Data Sets to Modify**

The Input Data Sets panel lists the active scenario's input data that can be modified from the baseline run. The columns of the list provide the following information for each data set:

- Location. Basin location of the data.
- Name. Name of the modeled quantity; it can be physical data (for example, "Inflow") or water accounting data (for example, "Storage in the M&N Account").
- Modification from Baseline. Indicates whether the data in the data set for the selected scenario differs from the data in the baseline. "None" indicates that no modification from the baseline values has been made; "Edited" indicates that one or more values have been changed.
- Data Type. Form of the numeric data associated with the data set. There are the following options:
  - Series: Time series of values
  - Table: Matrix of values
  - Periodic: A matrix of repeating values. Each row represents a date.
  - Scalar: Single value
- Minimum and Maximum. Minimum and maximum values permitted for the data set. These are optionally established by the developer for Scalar and Series data.

**Note:** All scenarios contain the same list of Input Data Sets. Values in those data sets may vary between scenarios. These variables are a subset of the models input, selected by the developer, and common to all scenarios for a given WISE file.

**Tip:** Series data units, including the Minimum and Maximum, can be modified to show Flows as Volumes over the timestep and vice-versa, as described in "Series Units" on page 22.

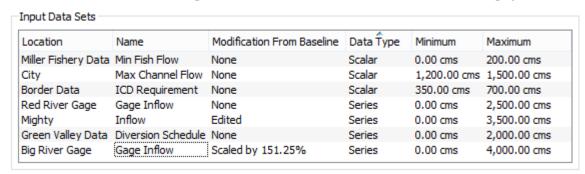

## **Modify a Data Set**

To change the values for one or more input data sets, select the data from the Input Data Sets list. Then, controls for modifying values are displayed below the Input Data Sets list. These controls vary according to the data type, Series, Scalar or Tables, or sometimes the units of the data.

**Note**: You can edit multiple series data sets at once using scaling and offsets as described in "Modify Series Data" on page 9. You can only edit scalar values or tables one at a time.

The edit panel displays values for all displayed scenarios to allow comparison of input values, but only the values for the currently active scenario can be changed. On the Scenarios to Show panel to the right of the data display, select which scenarios' data to display and the display color associated with each.

#### **Modify Series Data**

When one or more series data sets is selected in the Input Data Sets list, the edit controls consist of a plot and a table of values. The plot shows the data associated with the data set, with each scenario's data plotted using its color.

**Note:** You can edit multiple series data sets at once as long as each series has minimum and maximum values specified by the developer. If these bounds were not specified, then you can only edit one data set at a time.

Either the plot or the table can be hidden by clearing the appropriate checkbox to the lower right of the panel. See "Plot Controls" on page 22 for details on plotting.

The table of values has one row for each date in the series, listed on the left, and one column for each scenario. The columns have a label (may be created by model developer) and the units of the values. (The color of the label corresponds to the color of the scenario associated with that column).

There are three methods to edit the selected series data sets:

- "Edit Tabular Display" on page 9
- "Scale by Percentage" on page 10
- "Add Offset" on page 11

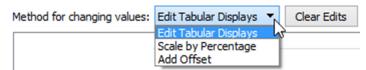

Use the Clear Edits button to revert any changes back to the baseline data

**Note:** When switching between methods, the data is always reset to the baseline data.

The display units for series data can be modified to show Flows as Volumes over the timestep and vice-versa, as described in "Series Units" on page 22. You can modify the input series data in either display unit.

#### **Edit Tabular Display**

When in the Edit Tabular Displays mode, you must enter the values for the desired input data. You can either type in the new values or copy and paste them. To enter a value into one or more cells of the table, first select the cells you would like to change, type in the number, and then press **Return**.

Only values for the active scenario can be edited, and of those, only those that were provided as inputs to the original RiverWare model run can be edited. That is, if the series value for a particular date was computed by

RiverWare and not originally input by the model developer, then it is not editable. Non-editable values show cross-hatching and cannot be changed.

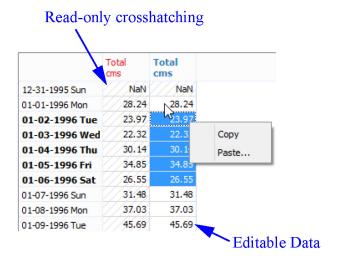

**Note:** As shown in the above screenshot, values may display as "NaN", which means "Not a Number". This is the RiverWare convention for an empty or invalid value, typically one that has not yet been set.

See "Edit Operations and Copy To and From Excel" on page 15 for instructions on how to enter values into multiple cells, and how to copy and paste to and from other applications, such as Excel.

#### Scale by Percentage

When in the Scale by Percentage mode, you can use the scale edit box and/or the slider to set the percentage to scale all input values in the series data sets. The screenshot shows a sample scaled data set.

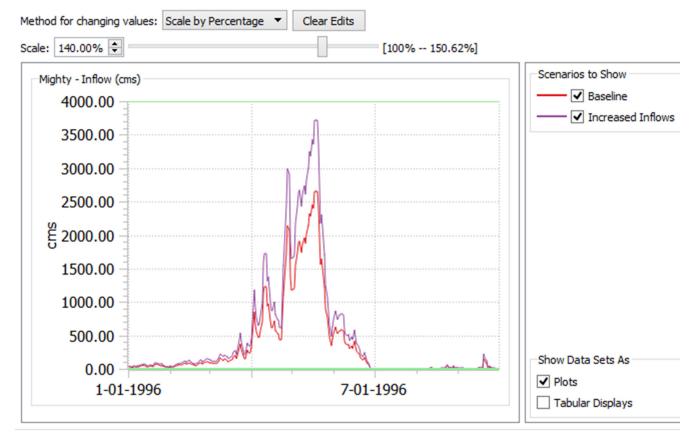

Figure 1.3 Screenshot showing a dataset that is scaled by a percentage

**Note:** The limits of the slider and the edit box use the Minimum and Maximum values for all data sets. Therefore, the maximum scale will be such that one data point reaches the maximum value at some point in the time series. Other data sets may not scale to the full range but you could specify their scale by editing them individually.

#### Add Offset

When in the Add Offset mode, you can type in an offset and/or move the slider to set the offset that will be added to all input values in the series data. All datasets must have the same unit type to add an offset.

Figure 1.4 Screenshot showing a dataset that is offset by a value

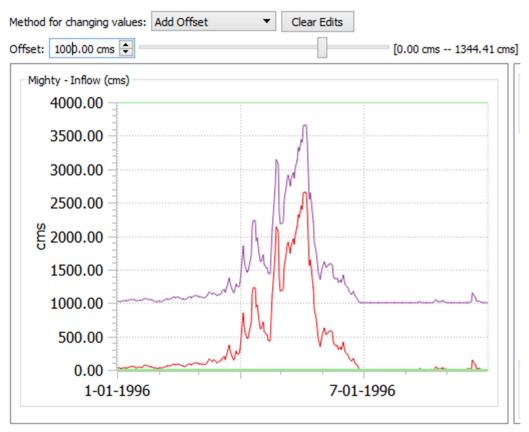

**Note:** The limits of the slider and the edit box are found by taking the minimum and maximum values for all data sets. Therefore, the maximum offset will be such that one data point reaches the maximum value at some point in the time series. Therefore, other data sets may not reach their maximum or minimum values.

### **Modify Table Data**

When a table data set is selected, the edit panel displays a table of values. The rows are indexed and may also have a text label. The color-coded columns, one for each scenario, show units and possibly a title. Only values in columns associated with the active scenario can be edited.

Note: Two-column tables also show a plot, when possible. Other tables only show only data.

See "Edit Operations and Copy To and From Excel" on page 15 for instructions on how to change values in multiple cells, and how to copy and paste to and from other applications, such as Excel.

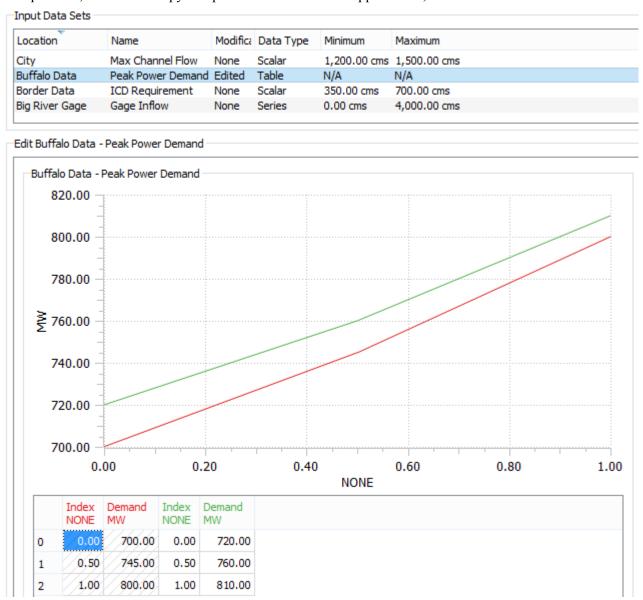

### **Modify a Scalar Data Set**

When a scalar data set is selected, the edit panel displays an editable value, a slider, or a set of radio buttons.

To change the value either enter a new value into the Value box or drag the slider to the desired value. The Minimum and Maximum values configured by the Model Developer are also shown. They define the limits of the slider.

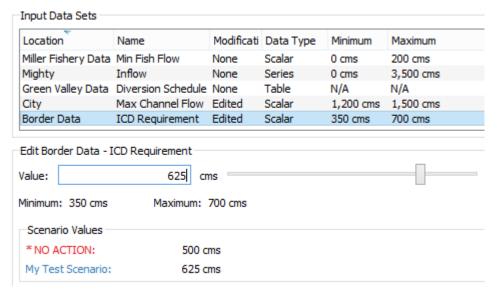

If radio buttons were configured by the Model Developer, they are shown in the Edit panel. Choose from the defined discreet options; a sample is shown.

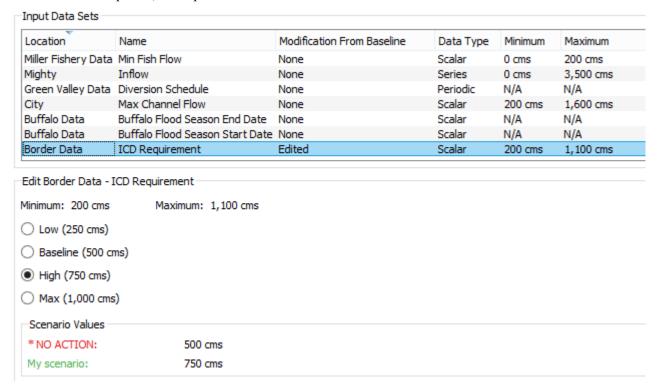

### **Modify Date & Time Values**

In addition to editing numeric values, that is, a number with or without units, in some cases, developers may export series, table, or scalar values that represent date and time values. When these date and time values have been exported, the edit panel of the "Edit and Run Scenarios" tab presents controls for specifying a date & time value.

**Note:** The only method available for editing Series data sets that include date/time values is "Edit Tabular Displays."

Direct editing of values is not supported, so use the controls to specify the date and times based on the type of values presented. Some controls allow you to break out the date into its components. Use either approach and then apply the changes to the selected values.

Figure 1.5 Editing Controls for to specify a full Date & Time

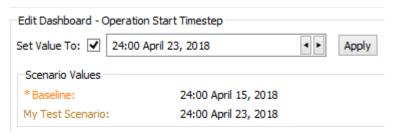

Figure 1.6 Editing Controls to specify components of a Date & Time

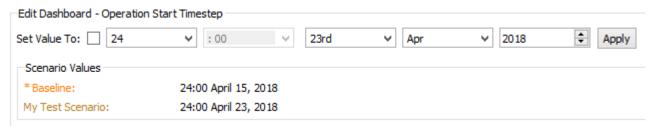

**Tip:** Copy and Paste works on date & time values, but the values copied are encoded numbers used internally. The integer part is the number of seconds since the beginning of 1800 (or, as RiverWare presents this, December 31, 1799, 24:00). For full date and times, the fractional part is zero. Otherwise, the fractional part encodes which partial date time information is relevant. Use these values with caution.

## **Edit Operations and Copy To and From Excel**

Values that are read-only are displayed with a light gray crosshatching.

Note: Only one tab supports editing of values, the Edit and Run Scenarios tab.

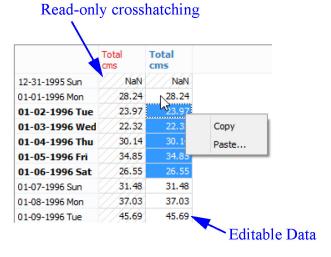

To enter a value into one or more cells of the table, first select the cells you would like to change, type in the number, and then press Enter. You can also select one or more cells and copy and paste from or to another application, such as Excel.

The following is a common workflow involving Excel.

- 1. Highlight a range of cells.
- 2. Right-click and select **Copy**.
- 3. In Excel, paste the data into a range of cells.
- 4. Edit the data in Excel using formulas and other techniques.
- 5. Copy the desired cells in Excel.
- 6. In the RiverWISE **Edit and Run Scenarios** tab, highlight a range of cells and right-click.
- 7. Select **Paste** to bring in the data.

Copy data to Excel or other application. To display or analyze simulation results in Excel or other tools, copy data from RiverWISE and paste it into another application.

Use the following steps in the RiverWISE Edit and Run Scenarios or View Results tab.

- 1. Highlight a range of cells or entire columns of data.
- 2. Right-click and select **Copy**.
- 3. In Excel or other application, paste the data into a range of cells.

Paste data from Excel or other application. To import data from other tools, copy the data and paste it into the **Edit and Run Scenarios** tab in RiverWISE.

- 1. In Excel, highlight a range of cells, such as a column of data.
- 2. Right-click and select **Copy**.

RiverWare Technical Documentation: RiverWISE Stakeholder's Guide Revised: 1/5/24

- 3. In the RiverWISE **Edit and Run Scenarios** tab, highlight the desired cells. Only the currently selected scenario is editable and will not have cross-hatching.
- 4. Right-click and select Paste.

### **Execute a Scenario**

After modifying input values, execute the scenario to generate the new results. Select the **Run** button bottom of the panel. The bar to the right indicates the progress of the simulation, and the Status label reports the state of the simulation.

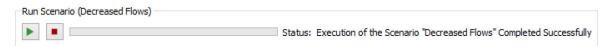

**Note:** Scenario execution can vary from seconds to hours, depending on many factors including the size of the basin, the number of time steps in the simulation, and the machine on which RiverWISE is running.

To stop a simulation select the **Stop** button . The simulation will be halted when it reaches a point that is the next valid stopping state.

If a scenario execution quits unexpectedly, you can try changing the input data. Otherwise, contact the model developer with the data that resulted in the aborted run. RiverWISE is not intended for debugging errors or fixing modeling issues, only for conducting runs and showing comparison results. The model developer can analyze the issue and advise a solution, either modified data or generation of an entirely new WISE file.

As a Stakeholder, you can communicate the issue to the Model Developer using any of the following methods:

- Export the Log messages or entire text information. See "Log Diagnostic Messages" on page 19 for details.
- Export the scenario that you created, using the **File**, then **Export Scenarios**. See "File Menu" on page 23 for details.
- Save the entire WISE file, using **File**, then **Save WISE File As**. See "File Menu" on page 23 for details.

You can then provide this file to the Model Developer for further debugging.

Model Developers can also export a RiverWare model file that represents the current state of the system.

## **View Results**

The **View Results** tab presents the result data sets for selected scenarios in current list. Figure 1.7 identifies the main areas of the screen.

Checkboxes in the following groups provide display filters based on several attributes.

- Scenarios to Show. Select the checkboxes to show data for the desired scenarios. These controls also provide a color legend for plots and tables (column headers)
- Locations to Show. Select the checkboxes to select the desired basin locations.

- Data Sets to Show. Select the checkboxes to indicate which data sets will be shown. Only data sets associated with currently shown locations are shown.
- Show Data Sets as. Choose to show data as either tables or plots.
- Change Series Units. Choose to show series data contain flows as volumes or vice versa. See "Series Units" on page 22 for more information.

By default the series results data are shown as plots and tables; either the plot or the table displays can be hidden by clearing the appropriate checkbox to the lower right of the panel. See "Plot Controls" on page 22 for details on plotting.

RiverWISE - Mighty Buffalo Stakeholder Exploration (W Hle Helb Scenario Controls RiverWare Model and Scenarios Edit and Run Scenarios View Results Log Scenarios to Show Mighty Outflow (cms) ✓ NO ACTION. 1200.00 ✓ Decreased Flows ∴ Iternative ∧ 1000.00 Locations to Show Location ✓ Mighty 800.00 Controls Buttalo □ City 600.00 Big River Above Buffalo Green Valley 400.00 Red River Gage Big River Gage Data Sets 200.00 Green Valley Data Controls Data Sets to Show 0.00 \_\_ Inflow 4-01-1996 7-01-1996 10-01-1996 Pool Elevation Outflow ٨ cms Unregulated Spill 12 31 1995 Sun Nan Plot and 01-01-1996 Mon 75.00 75.00 Table 75.00 75.00 01-02-1996 Tue Controls 75.00 75.00 01-03-1996 Wed 75.00 75,00 01-04-1996 Thu 01 05 1996 Fri 75,00 /5:00 75.00 01-06-1996 Sat 75.00 Show Data Sets As Change 75.00 75.00 01-07-1996 Sun **✓** Plots Series 75.00 75.00 01-08-1996 Mon ✓ Tabular Displays 01-09-1996 Tue 75.00 75.00 Units 01 10 1996 Wcd 75,00 /5.00 Change Series Units

Figure 1.7 Screenshot of the View Results tab

**Tip:** To export all the results to Excel, use the File and then Export Results to Excel option as described in "Export Results to Excel" on page 21.

## Log Diagnostic Messages

The **Log** tab displays diagnostic messages generated by RiverWare. These messages are intended for trained RiverWare model developers, hence are generally not of direct interest to RiverWISE users. They often use different terminology from that employed by RiverWISE and reference internal simulation processes with which a RiverWISE user might not be familiar.

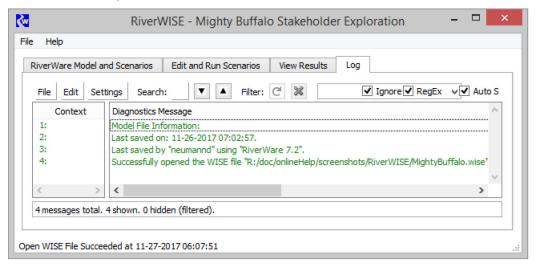

Following are some useful menu items if you have a problem and want to send the diagnostics to the Model Developer.

- **File**, then **Save Diagnostic Messages to File**. Save all diagnostics in the window to a text file which you could send to the model developer.
- Edit, then Copy Message Line. Copy a single line to the clipboard. You can then paste this in an email.
- Edit, then Copy Visible Message Lines. Copy visible lines to the clipboard.
- Edit, then Copy All Message Lines. Copy all the diagnostics to the clipboard.
- Edit, then Clear Messages. Clear the diagnostics from the dialog.

## Save WISE File and Export Scenarios

Save the results of selected scenarios to a file to access those results later or to share them with others. Saved scenarios include changes to the input data sets as well as the results of executing that scenario. Once you have decided which scenarios you would like to save, you can choose a File operation that either bundles them together with the RiverWare model to which they apply or saves them completely separately:

### Save the WISE File

Creates a new WISE file with the RiverWare model and baseline scenario and additional scenarios you choose to add to it. From the **File** menu, select **Save WISE File**. You are prompted for the folder and a **File Name Tag** which are used to create a File Name. This File Name incorporates the original WISE File name, date (encoded timestamp), and your tag. You also select the scenarios to include. Figure 1.8 illustrates. Select **Save** to write the file.

**Note:** This file can be large because it contains the RiverWare model.

Figure 1.8

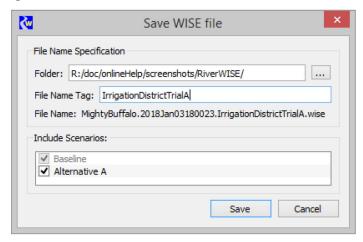

## **Export Scenarios**

Creates a Scenario file (\*.sce) to export selected scenarios. From the **File** menu, select **Export Scenarios**. You are prompted for the folder and a **File Name Tag** which is used to create a File Name. This File Name incorporates the original WISE File name, date, tag, and the extension sce. You also select the scenarios to include. Figure 1.9 illustrates. Select **Save** and the file is written.

Figure 1.9

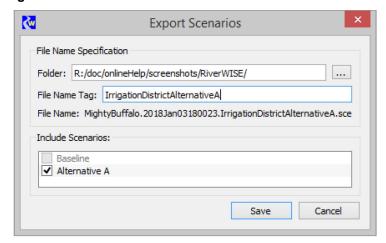

RiverWare Technical Documentation: RiverWISE Stakeholder's Guide Revised: 1/5/24

**Note:** Whereas WISE files are self-contained, Scenario files can only be imported into RiverWISE after the WISE file associated with the scenarios has been opened. The \*.sce file is much smaller than the WISE file as it is strictly the scenario input and result data, and does not include the model.

Caution: A WISE file represents the state of a RiverWare model at the specific moment in when the file was generated by the developer. Each scenario applies to a specific original WISE file. It is not possible to import a scenario that was created in a different original WISE file. The naming convention used on \*.wise and \*.sce files will help you identify which scenarios can be imported into which WISE files. That is, the name and date in the file name, must match.

## **Export Results to Excel**

To export all of the scenario results data sets to an Excel workbook, use the **File** and then **Export Results to Excel** menu option. Choose the desired file and choose Save. Data for all data sets and all scenarios are exported, with each data set written to a different worksheet. A sample is shown in Figure 1.10.

| $\mathcal{A}$                                     | Α        | В         | С               | D                   | Ε |
|---------------------------------------------------|----------|-----------|-----------------|---------------------|---|
| 1                                                 |          | NO ACTION | Proposed Action | n Modified Proposed |   |
| 2                                                 | 1/1/1996 | 2176      | 217             | 6 2176              |   |
| 3                                                 | 1/2/1996 | 2176      | 2175.99149      | 7 2175.991497       |   |
| 4                                                 | 1/3/1996 | 2176      | 2175.98221      | 8 2175.982218       |   |
| 5                                                 | 1/4/1996 | 2176      | 2175.97263      | 9 2175.972639       |   |
| 6                                                 | 1/5/1996 | 2176      | 2175.96448      | 2 2175.964482       |   |
| 7                                                 | 1/6/1996 | 2176      | 2175.95717      | 9 2175.957179       |   |
| 8                                                 | 1/7/1996 | 2175.9    | 2175.94836      | 7 2175.948367       |   |
| 9                                                 | 1/8/1996 | 2175.9    | 2175.94045      | 3 2175.940453       | - |
| Mighty - Inflow (cms) Mighty - Pool Elevation (m) |          |           |                 | ı (m)               |   |

Figure 1.10 Sample RiverWISE results exported to Excel

Within a worksheet, the first column contains the series date and times and each subsequent column contains the data for a different scenario. Values are written for the entire run range, including the initialization date. The string "NaN" (Not A Number) is written if a data set does not have a value for a given timestep or if that value is invalid.

**Note:** All result data sets are of type Series, and for a multi-column data set, only the first column of data is exported.

When exporting, if the file exists, you are asked to confirm that you would like to replace it. In fact, if you do continue with the operation, only the worksheets corresponding to those being exported are overwritten, other worksheets are left as they are, and new worksheets are appended.

**Caution:** Long data set names are truncated as necessary to fit within the Excel 31 character limit for worksheet names (also the data set index is tacked on to guarantee unique sheet names).

## **Plot Controls**

In any plot shown in RiverWISE, you can zoom in by drawing a rectangle. Right-click and select **Auto-Scale** to zoom to the full extent. The right-click context menu shows the following options:

- Auto-scale. Scale and translate the plot to include the entire range of data.
- **Zoom**. Zoom in, zoom out on either one or both axes.
- **Move**. Translate the plot Left, Right, Up, or Down.
- **Export Image**. Create an image file representing the plot. The resulting dialog allows you select the export image file extension, size, resolution, and destination. The available file type extensions are: \*.bmp, \*.jpeg, \*.pbm, \*.pgm, \*.ppm, \*.xbm or \*.xpm.

**Note:** The image resolution affects only file formats that use compression. In general, you should use the highest resolution.

• **Print**. Send an image of the plot to an installed printer. You can create a PDF of the plot by printing to a PDF driver, if one is installed.

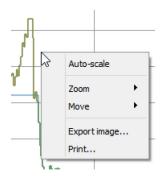

## **Series Units**

RiverWISE supports a flow/volume display toggle for series data. Use the Change Series Units button, lower right corner of RiverWISE, to see the three possible values for flow or volume data sets:

- 1. Standard Display flows and volumes without conversion. The native units of the data set is used.
- 2. Flow Display volumes as flows (as appropriate). Show flows as flows and volumes as flows. Note, some volume data sets, like Storage, are not converted to a flow.
- 3. Volume Display flows as volumes. Show flows as volume over the timestep. Show volumes as volumes

Selecting a new mode immediately changes all relevant displays of series data (tables, plots, and unit text), except messages in the Log tab. Data sets with other unit types are not affected.

**Note:** The button is not supported for WISE models whose timestep is variable-length; for these models, the controls are not shown.

RiverWare Technical Documentation: RiverWISE Stakeholder's Guide Revised: 1/5/24

## **Menu Operations**

This section provides documentation of the RiverWISE menu operations.

### File Menu

The File menu contains the following options for dealing with RiverWISE related files.

- Open WISE File. Closes the currently open WISE file, and opens a new one. You are prompted for the path of the WISE file to open, then it is opened.
- Save WISE File As. Saves the original model/run and baseline information along with any additional scenarios that you select. You are first prompted for the folder to which the new WISE file should be written, a custom tag, and to indicate which scenarios to include. Then the file is written. WISE files are written with the ".wise" suffix.

Note: WISE files always include the original baseline scenario, all other scenarios are optional.

- **Export Scenarios**. Writes a file containing selected scenarios. You are first prompted for the folder to which the new Scenario file should be written, a custom tag, and to indicate which scenarios to include, then the file is written.
  - Exported scenario information includes scenario description, input data and result data sets. Since baseline data sets are always included in their WISE file, they cannot be exported to Scenario files. Scenario files are written with the "\*.sce" suffix.
- **Import Scenarios**. Reads a set of scenarios from a Scenario file and appends them to the list of current scenarios. You are first prompted for the path of the Scenario file to be imported, and then the import occurs.
  - Only scenarios that were exported from the currently open WISE file can be imported. Imported scenarios are renamed as necessary to ensure that all scenario names are unique in the currently open WISE file.
- **Export RiverWare Model.** Saves a RiverWare model file that corresponds to the last scenario execution. You are first prompted for the path of the file to which the model should be saved, then it is saved to that file.
  - The resulting model file can be provided to the original model developer, who can then load it into RiverWare and analyze differences aspects of the simulation that are not available in RiverWISE.
  - Export Results to Excel. Export all of the numerical series slot results to an Excel file. This is described in more detail in "Export Results to Excel" on page 21.
- Close WISE File. Clears all information associated with the current WISE file, losing any unsaved changes.
- Exit. Exits RiverWISE. Any unsaved changes are lost.

### Help Menu

Following are the **Help** Menu options:

- Open Help. Opens the RiverWISE documentation (this document) in a separate application.
- **About RiverWISE**. Opens a window which displays information about the RiverWISE application, including version and copyright information.